<span id="page-0-0"></span>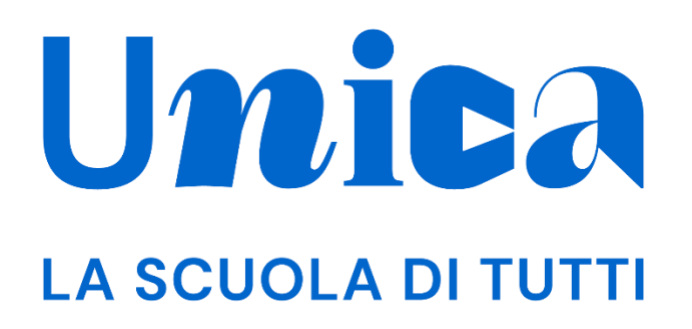

*UNICA - GUIDA PER DOCENTE E DOCENTE TUTOR*

Versione 1.0 – ottobre 2023

## <span id="page-1-0"></span>**Unica**

Unica è la piattaforma del Ministero dell'Istruzione e del Merito a supporto di una nuova alleanza educativa tra il mondo della scuola e le famiglie, che mette al centro studentesse e studenti.

Raccogliendo in un unico spazio tutti i servizi e le informazioni utili inerenti al mondo della scuola, incoraggia la partecipazione attiva di famiglie e studenti alla vita scolastica e a tutte le iniziative connesse con il percorso educativo e formativo di ragazze e ragazzi.

All'interno di Unica è prevista una sezione dedicata all'orientamento, per aiutare studentesse e studenti a compiere scelte consapevoli per il loro futuro.

# <span id="page-2-0"></span>**Sommario**

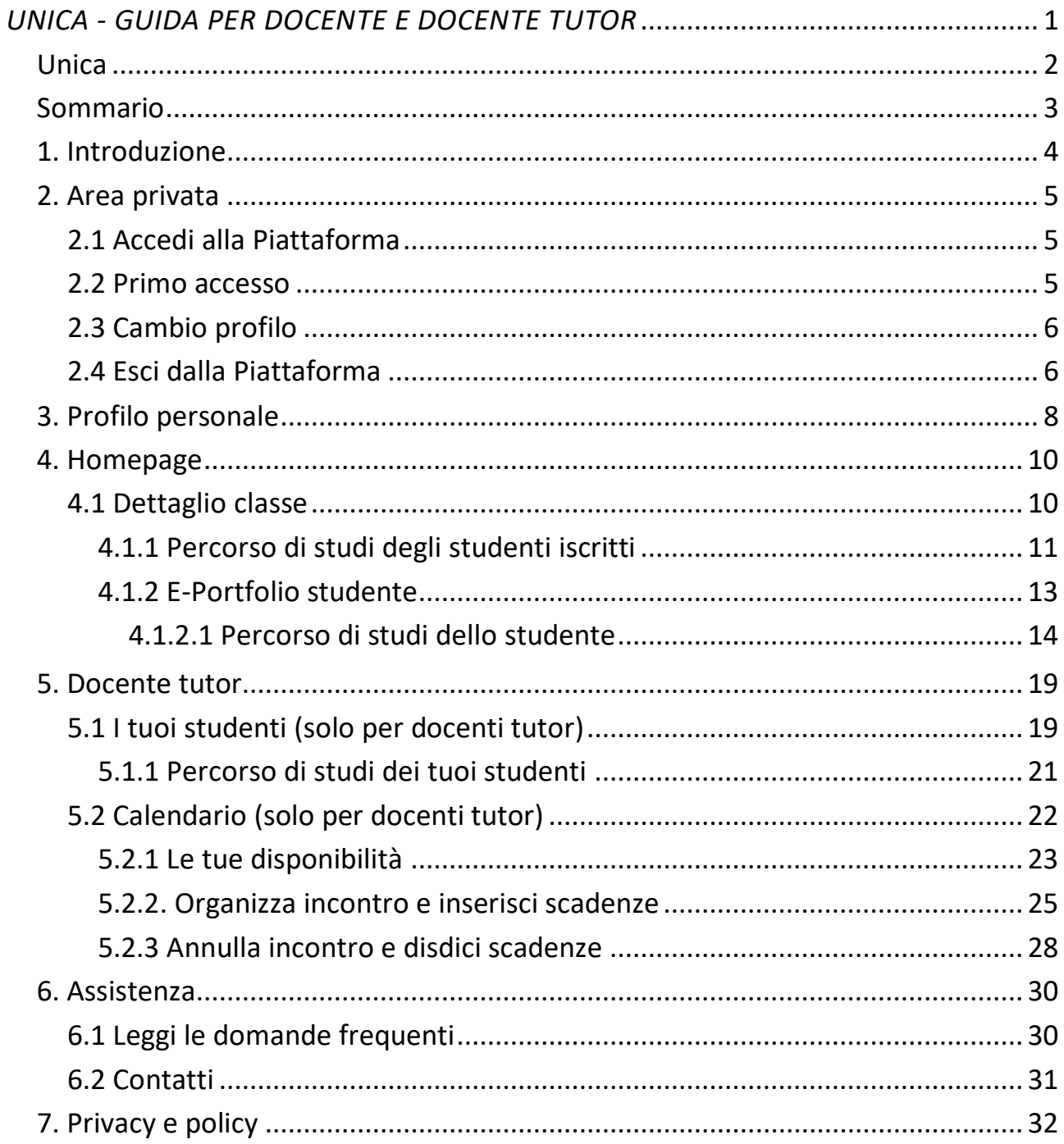

## <span id="page-3-0"></span>**1. Introduzione**

All'interno di questo manuale trovi tutte le informazioni necessarie per navigare e utilizzare al meglio la piattaforma Unica al fine di supportare i tuoi studenti e le tue studentesse.

## <span id="page-4-0"></span>**2. Area privata**

### <span id="page-4-1"></span>2.1 Accedi alla Piattaforma

Per accedere a Unica vai all'indirizzo *unica.istruzione.gov.it* e seleziona la voce "Accedi" nella testata.

Puoi accedere alla piattaforma attraverso più metodi di autenticazione:

- identità digitale SPID
- Carta d'Identità Elettronica (CIE)
- Carta Nazionale dei Servizi (CNS)
- identità digitale rilasciata da un altro Paese europeo (eIDAS)

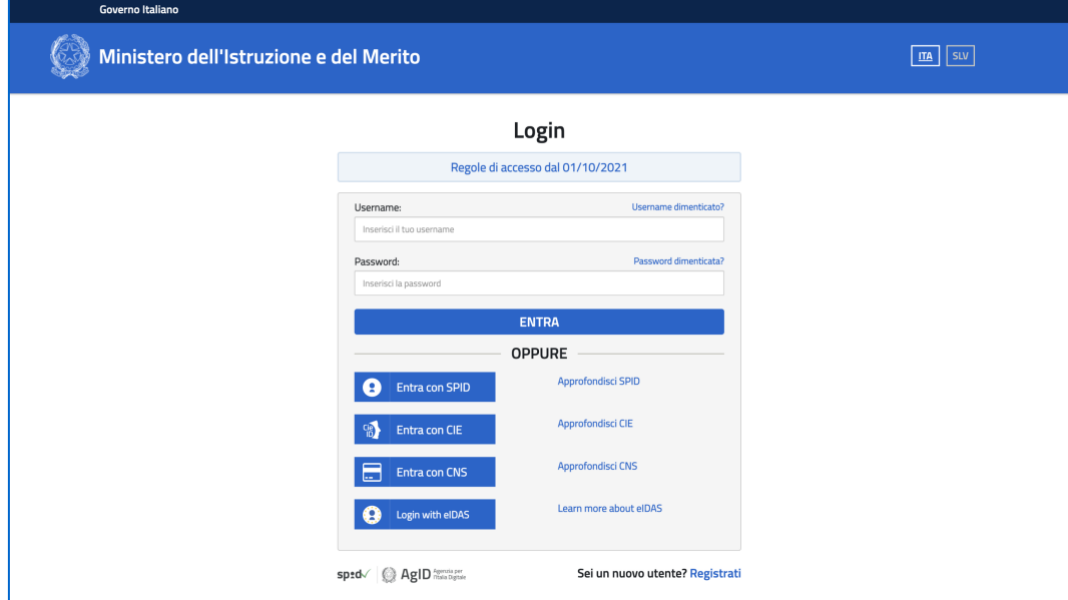

FIGURA 1 – SCHERMATA DI ACCESSO

#### <span id="page-4-2"></span>2.2 Primo accesso

Al tuo primo accesso a Unica devi confermare i tuoi dati personali, leggere e accettare le informative e i documenti. Per procedere seleziona "Avanti".

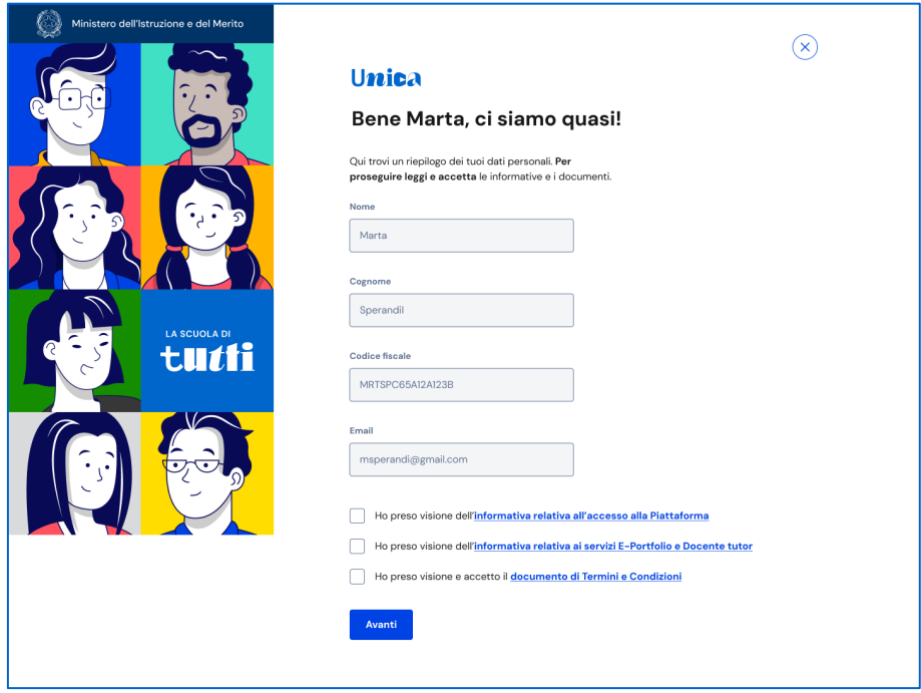

FIGURA 2 – SCHERMATA DI PRIMO ACCESSO

Dopo il messaggio di conferma puoi iniziare a usare Unica.

#### <span id="page-5-0"></span>2.3 Cambio profilo

Se ti trovi nella condizione di poter utilizzare Unica con profili diversi, ad esempio come docente e contemporaneamente come genitore, puoi cambiare il profilo da usare per ottenere le informazioni che ti servono. Per farlo, usa la voce "Cambia profilo" nel menu: puoi scegliere il profilo da utilizzare per la navigazione da quel momento in poi.

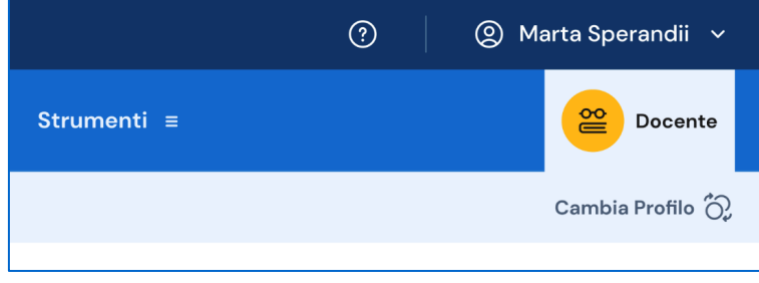

FIGURA 3 – MENU: IL TUO NOME > CAMBIA PROFILO

### <span id="page-5-1"></span>2.4 Esci dalla Piattaforma

Per uscire da Unica apri il pannello del tuo profilo, in corrispondenza del tuo nome nel menu, e seleziona la voce "Esci".

|                         | $\odot$ | ◎ Marta Sperandii ∨ |  |
|-------------------------|---------|---------------------|--|
| Strumenti $\equiv$<br>Ξ |         | Homepage<br>Profilo |  |
|                         |         | Esci                |  |
|                         |         |                     |  |

FIGURA 4 – MENU: IL TUO NOME > ESCI

# <span id="page-7-0"></span>**3. Profilo personale**

Per consultare le informazioni riguardanti il tuo profilo personale, apri il pannello in corrispondenza del tuo nome nel menu e seleziona la voce "Profilo".

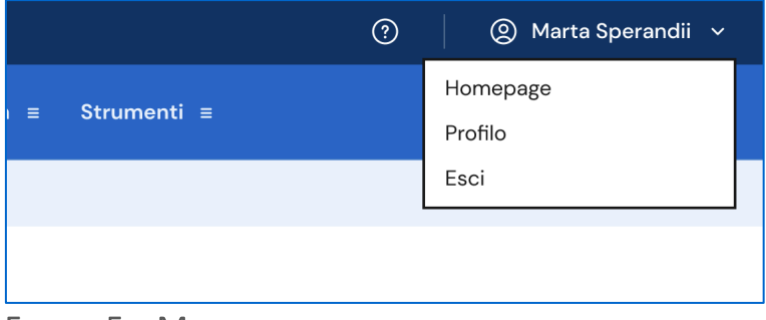

FIGURA 5 – MENU: IL TUO NOME > PROFILO

Nella pagina del tuo profilo trovi le informazioni a te associate: il codice fiscale, l'indirizzo e-mail e le informazioni sulla tua scuola.

Oltre a verificare i tuoi dati, puoi anche modificare l'indirizzo e-mail. Per farlo usa il collegamento "Vai nell'area riservata del Ministero" che ti conduce nell'area riservata del sito web del Ministero dell'istruzione e del merito, dove puoi aggiornare l'indirizzo e-mail associato al tuo profilo in Unica.

Inoltre, nella pagina del profilo trovi elencate tutte le tue classi con la possibilità di accedere direttamente alla pagina di ciascuna classe per consultare le informazioni di sintesi e/o procedere alla consultazione dell'E-Portfolio dei singoli studenti.

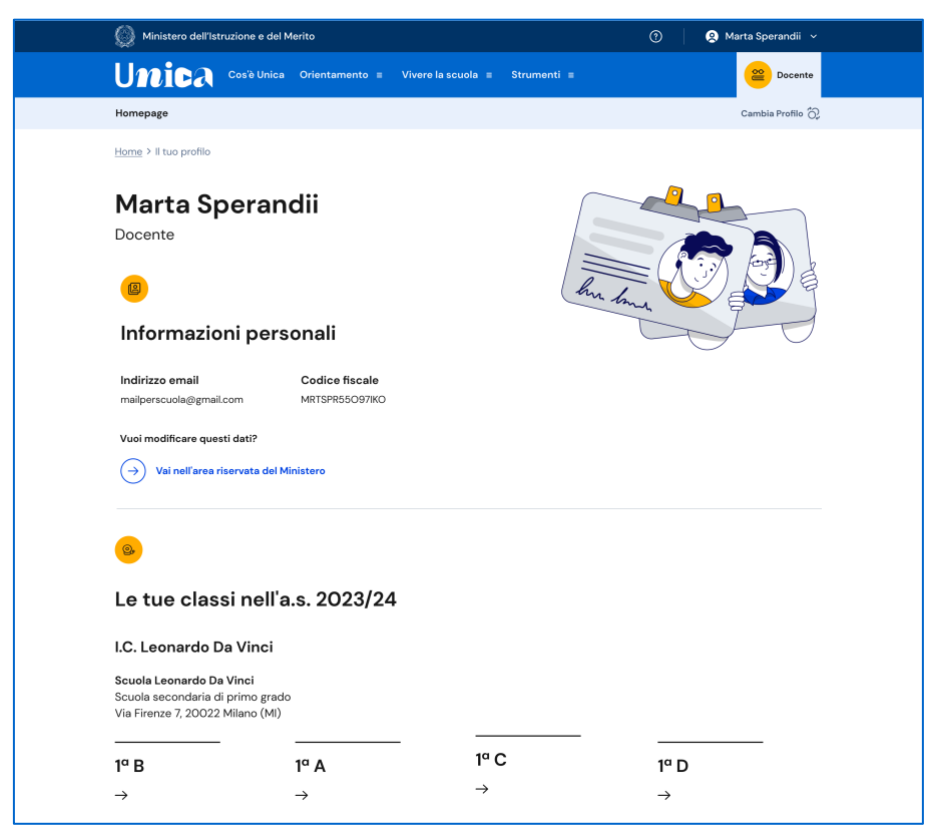

FIGURA 6 – SCHERMATA PROFILO

## <span id="page-9-0"></span>**4. Homepage**

Anche nella homepage trovi l'elenco delle tue classi. Se insegni in più di una scuola, l'elenco è organizzato per scuola; in tal caso, seleziona dal menu a tendina "Scuola" quella che ti interessa e le classi sottostanti si aggiornano in funzione della scelta. Selezionando una singola classe, puoi visualizzare la relativa scheda di dettaglio.

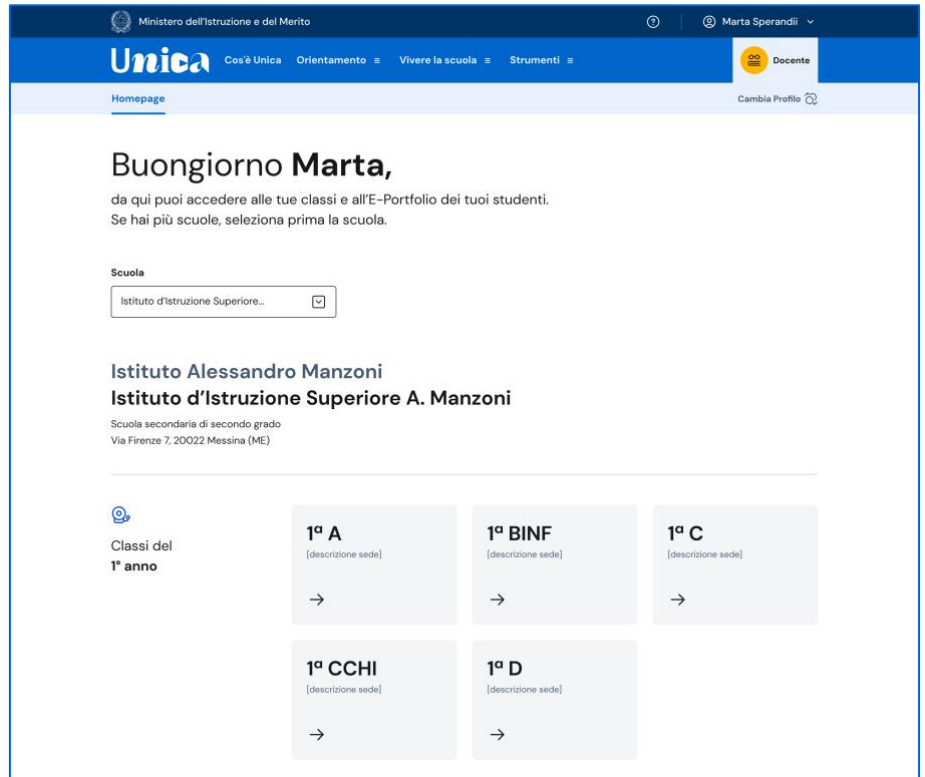

FIGURA 7 – SCHERMATA LA TUA HOMEPAGE

### <span id="page-9-1"></span>4.1 Dettaglio classe

In questa sezione trovi le seguenti informazioni relative alla classe e all'istituto che hai selezionato: descrizione della sede, nome della scuola, grado di istruzione e numero di studenti con relative generalità (nomi e date di nascita).

Con riferimento alla classe, puoi inoltre consultare l'elenco dei docenti associati e quello degli studenti iscritti; puoi consultare l'E-Portfolio personale di ogni studente selezionando il nominativo direttamente dall'elenco.

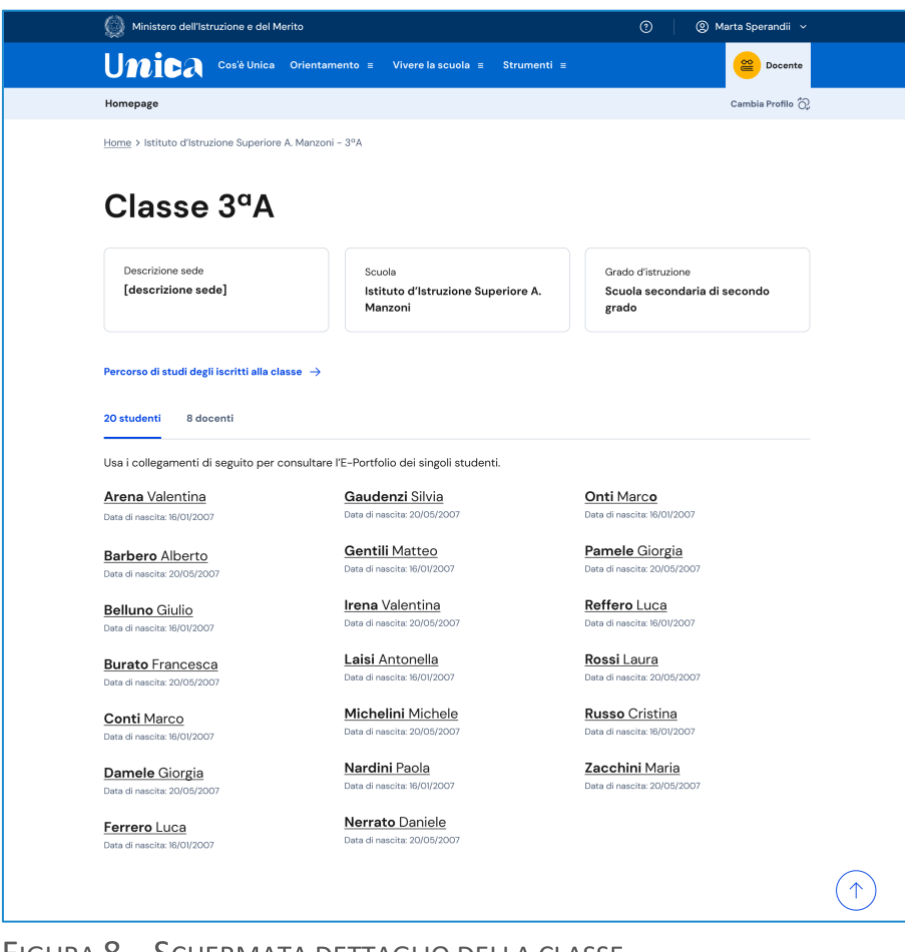

FIGURA 8 – SCHERMATA DETTAGLIO DELLA CLASSE

#### <span id="page-10-0"></span>4.1.1 Percorso di studi degli studenti iscritti

All'interno di questa sezione trovi il percorso di studi degli iscritti alla classe: a partire dall'anno scolastico 2024/2025, tramite il menu a tendina "Anno scolastico" potrai selezionare l'anno di riferimento di cui consultare le informazioni.

Le informazioni disponibili in questa sezione sono:

- le attività scolastiche, ovvero le attività di ampliamento dell'offerta formativa organizzate dalla scuola e frequentate dagli studenti;
- gli ammessi alla classe successiva;
- il dettaglio sui moduli di orientamento formativo svolti;
- le eventuali esperienze di mobilità studentesca.

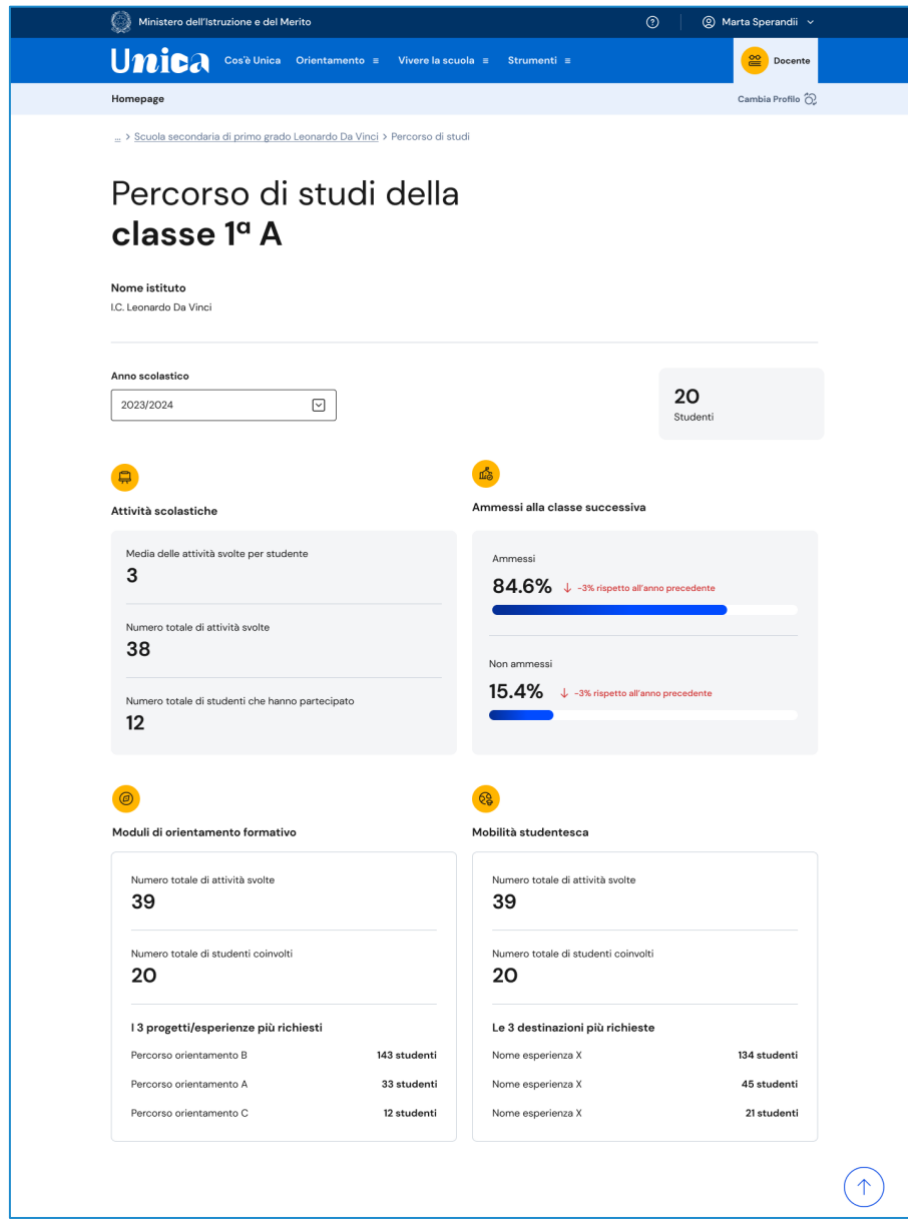

FIGURA 9 – SCHERMATA PERCORSO DEGLI STUDENTI ISCRITTI

#### <span id="page-12-0"></span>4.1.2 E-Portfolio studente

L'E-Portfolio accompagna gli studenti durante tutto il percorso scolastico, per aiutarli a fare scelte consapevoli. Questo strumento ti consente di avere una visione dello sviluppo delle loro competenze, dei loro punti di forza e delle esperienze formative svolte in ambito scolastico ed extrascolastico e delle certificazioni conseguite.

Per accedere all'E-Portfolio di uno studente, seleziona dalla Homepage la scuola e poi la classe, infine scegli il nome dello studente di cui vuoi visualizzare l'E-Portfolio.

All'interno dell'E-Portfolio puoi consultare anche il percorso di studi specifico dello studente; per farlo accedi alla sezione utilizzando il collegamento che trovi in corrispondenza del riquadro Percorso di studi.

Prossimamente saranno disponibili per la consultazione anche le altre sezioni dell'E-Portfolio: Sviluppo delle competenze, Capolavoro e Autovalutazione.

È possibile che alcune informazioni non siano ancora accessibili; in questo caso sarà presente il messaggio "disponibile prossimamente".

Sempre all'interno dell'E-Portfolio puoi consultare i documenti riguardanti lo studente che saranno resi disponibili dalla scuola nelle diverse fasi del percorso di studi: la certificazione delle competenze, il curriculum dello studente e, dall'anno scolastico 2024/2025, anche il consiglio di orientamento. Per vederli in dettaglio, accedi alla sezione usando il collegamento che trovi nella fascia dedicata ai Documenti.

Infine, se lo studente è stato associato ad un docente tutor, puoi visualizzare anche nome e cognome del tutor nel riquadro dedicato.

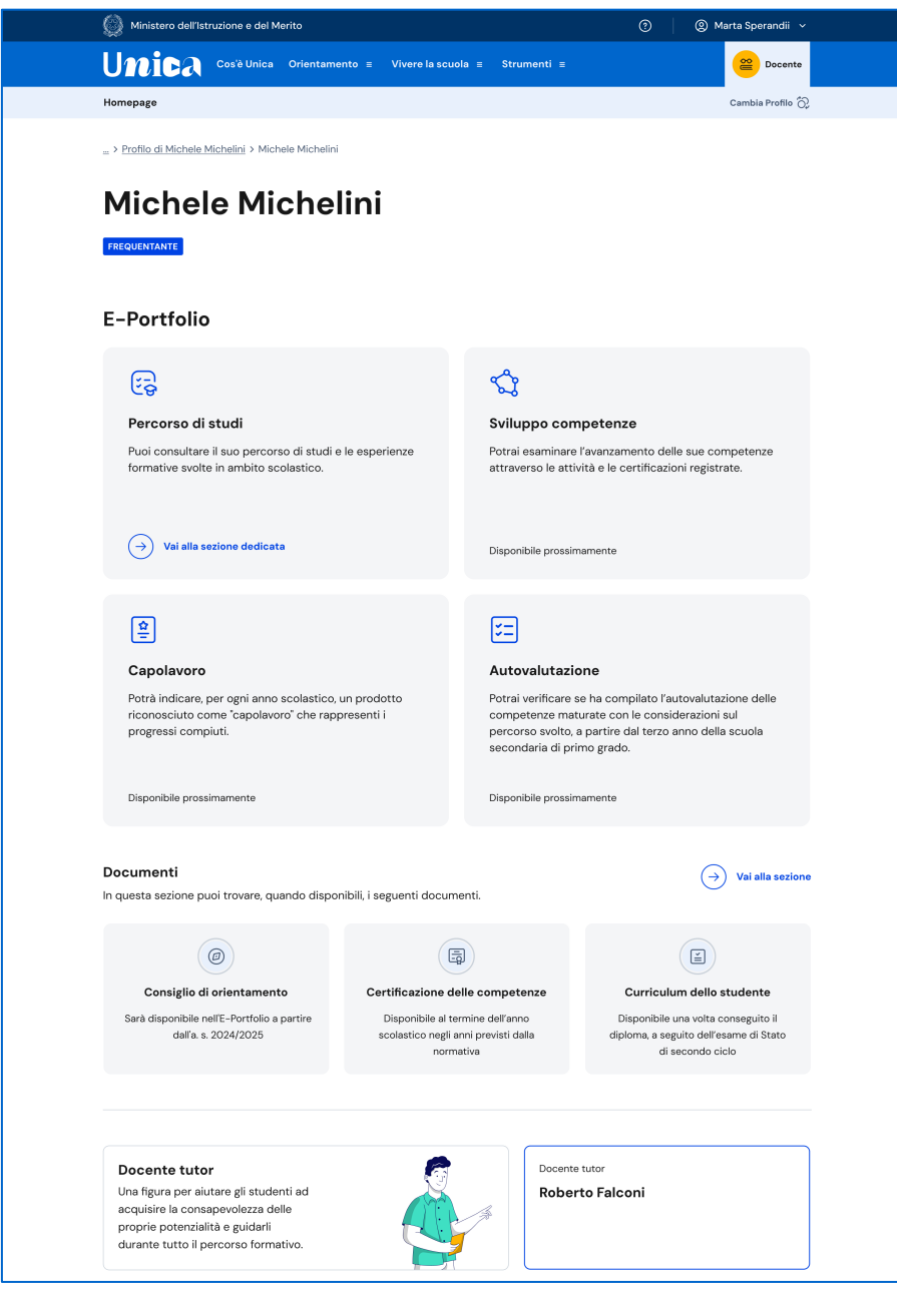

FIGURA 10 – SCHERMATA E-PORTFOLIO STUDENTE

#### <span id="page-13-0"></span>4.1.2.1 Percorso di studi dello studente

Puoi accedere al percorso di studi di uno studente dalla pagina del suo E-Portfolio. Clicca sul bottone "Vai alla sezione dedicata" nel riquadro "Percorso di studi" che trovi in alto a sinistra.

Nella pagina Percorso di studi dello studente trovi anzitutto informazioni sul piano di studi seguito nell'anno scolastico corrente, sull'indirizzo di studi, sulla scuola e la classe. A seguire, nella sezione Istruzione e formazione, trovi il dettaglio del piano di studi seguito.

Puoi selezionare i diversi ordini e gradi di istruzione ("scuola primaria", "scuola secondaria di primo grado" e "scuola secondaria di secondo grado") o le singole annualità per consultare le informazioni relative a percorsi o classi già completati.

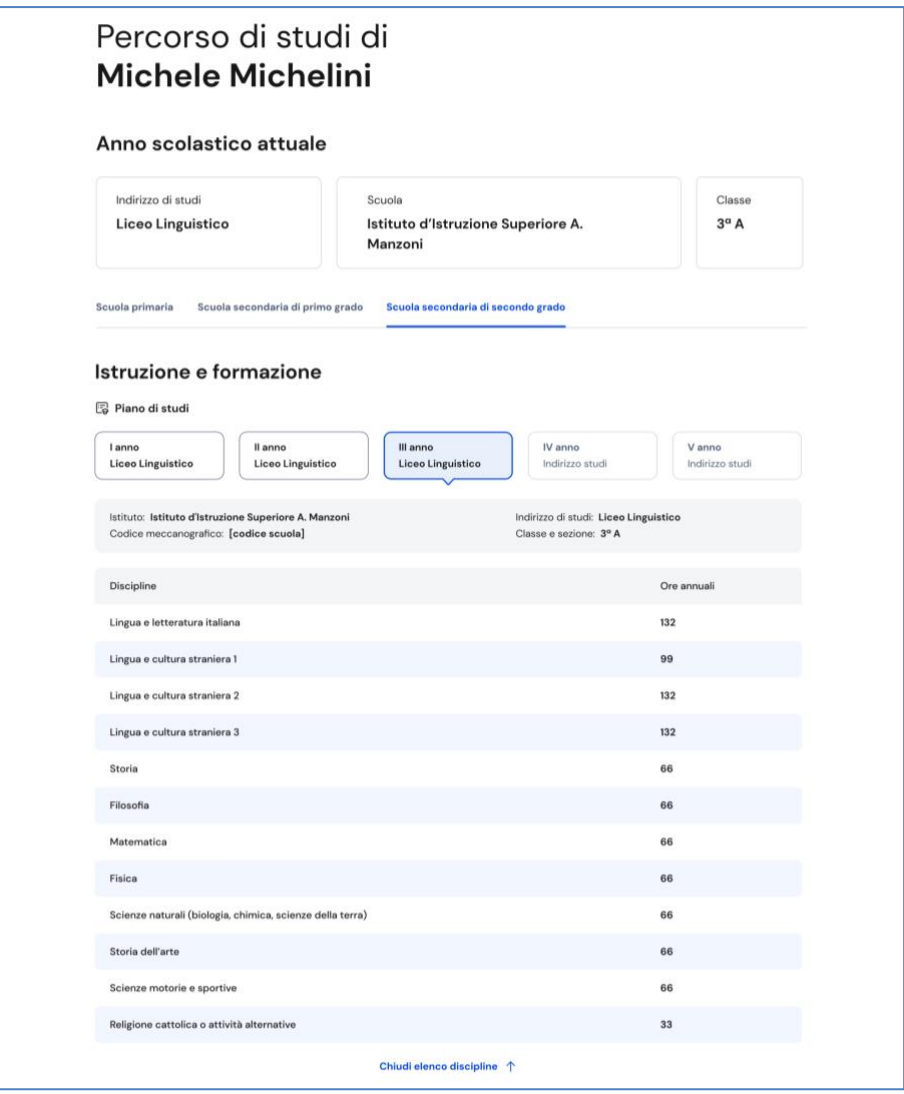

FIGURA 11 – SCHERMATA PERCORSO DI STUDI / ISTRUZIONE E FORMAZIONE

A seguire trovi anche l'esito dello scrutinio finale di ciascun anno scolastico frequentato, gli eventuali esami di idoneità/integrativi sostenuti e i crediti scolastici maturati negli ultimi tre anni della scuola secondaria di secondo grado.

| <sup>®</sup> Esiti scrutini finali |                                   |                                         |              |
|------------------------------------|-----------------------------------|-----------------------------------------|--------------|
| Anno                               | Scuola e<br>codice meccanografico | Indirizzo studi                         | Esito finale |
| $1^\circ$ anno                     | [Nome scuola]<br>[codice scuola]  | Liceo Linguistico<br>[codice indirizzo] | Ammesso      |
| $2*$ anno                          | [Nome scuola]<br>[codice scuola]  | Liceo Linguistico<br>[codice indirizzo] | Ammesso      |

FIGURA 12 – SCHERMATA PERCORSO DI STUDI / ESITO SCRUTINI

Nella seconda parte della pagina trovi riportate le altre esperienze formative che ha svolto in ambito scolastico, divise per tipologia. A partire dall'anno scolastico 2024/2025, tramite il menu a tendina "Anno scolastico" potrai selezionare l'anno di riferimento di cui consultare le informazioni.

NB: trovi elencate le esperienze formative che via via sono registrate e caricate nella piattaforma dalla scuola.

Le esperienze sono organizzate per le seguenti tipologie:

- Percorsi per le competenze trasversali e l'orientamento PCTO: sono percorsi formativi utili a orientare gli studenti dell'ultimo triennio delle scuole superiori al mondo del lavoro, al proseguimento degli studi e sviluppare competenze trasversali;
- Attività scolastiche: sono le attività di ampliamento dell'offerta formativa organizzate dalla scuola;
- Mobilità studentesca: elenca gli eventuali periodi di studio che lo studente ha svolto all'estero, ad esempio all'interno di programmi internazionali di scambi studenteschi;
- Iscrizione all'albo delle eccellenze: riporta i premi e riconoscimenti eventualmente ottenuti partecipando a concorsi e competizioni inseriti nel programma annuale delle eccellenze, per studenti della scuola secondaria di secondo grado;
- Moduli di orientamento formativo: sono le attività svolte nell'ambito dei moduli di almeno 30 ore per anno scolastico, organizzate a partire dalla scuola secondaria di primo grado ai fini dell'orientamento.

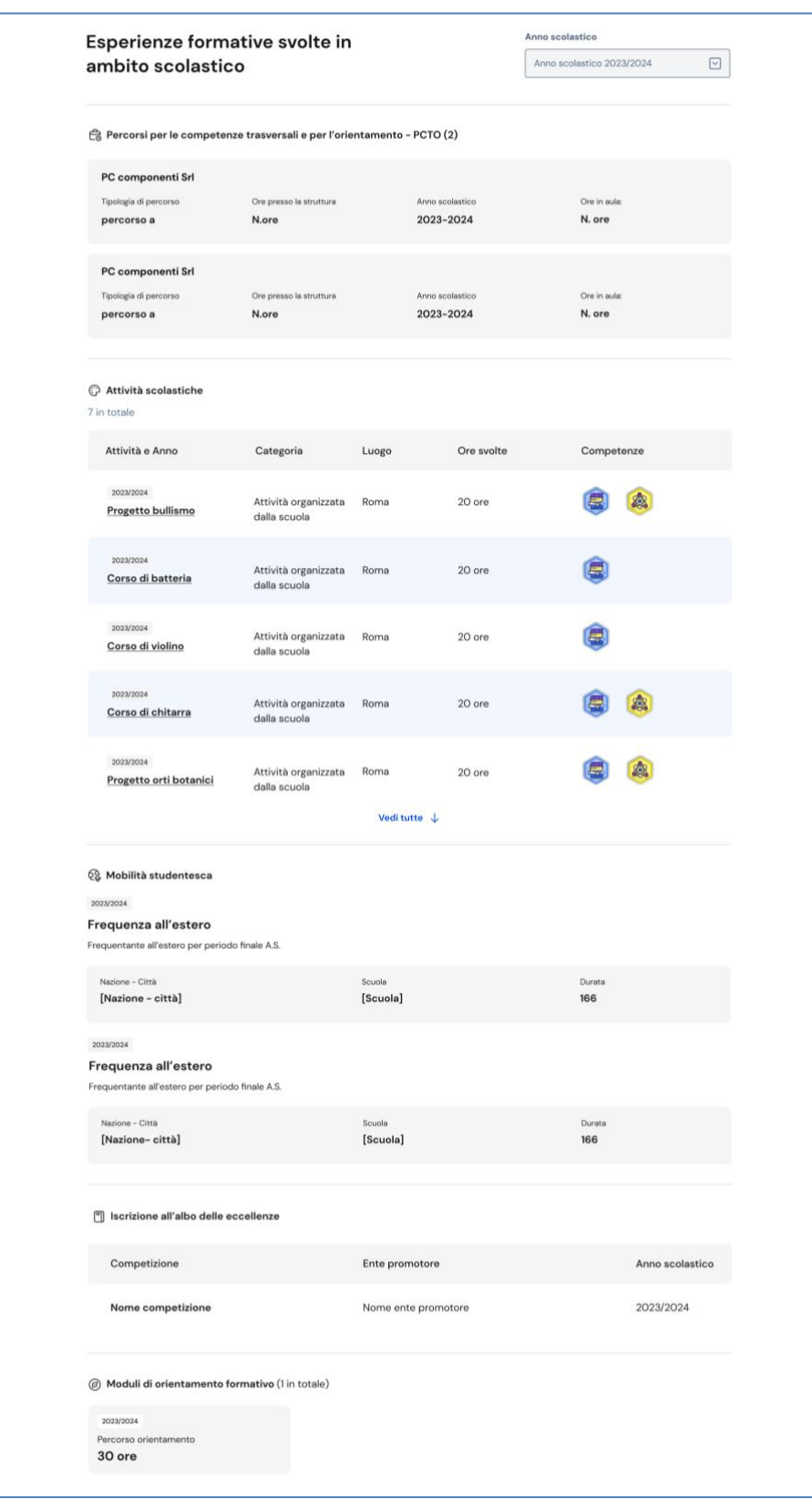

FIGURA 13 – SCHERMATA PERCORSO DI STUDI / ALTRE ESPERIENZE FORMATIVE

Una volta che lo studente ha conseguito il diploma a seguito del superamento dell'esame di Stato del secondo ciclo di istruzione, in questa pagina trovi anche informazioni sul titolo di studio, il punteggio complessivo che ha ottenuto e il dettaglio dei punteggi per le diverse prove d'esame.

## <span id="page-17-0"></span>**5. Docente tutor**

### <span id="page-17-1"></span>5.1 I tuoi studenti (solo per docenti tutor)

Dal menu in alto clicca su "I tuoi studenti" per visualizzare la lista degli studenti a te associati.

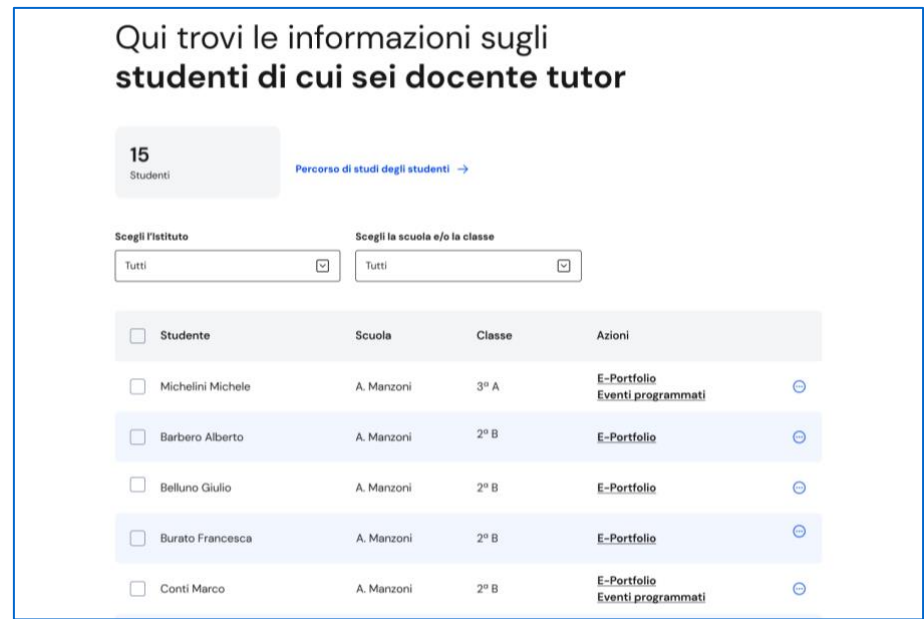

FIGURA 14 – SCHERMATA I TUOI STUDENTI

In questa pagina, per ogni studente, in corrispondenza del nome puoi:

- consultare il suo E-Portfolio e gli Eventi programmati, cliccando sui link corrispondenti dalla colonna Azioni;
- creare nuovi eventi: Incontro con lo studente, Incontro con il genitore/esercente la responsabilità genitoriale e scadenze cliccando sui tre puntini.

Per farlo, seleziona il tipo di evento e inserisci le informazioni necessarie:

- o Tipologia
- o Nome
- o Persona invitata
- o Data
- o Orario inizio e fine
- o Descrizione
- o Tipo di evento in presenza o a distanza
- o Link per evento a distanza

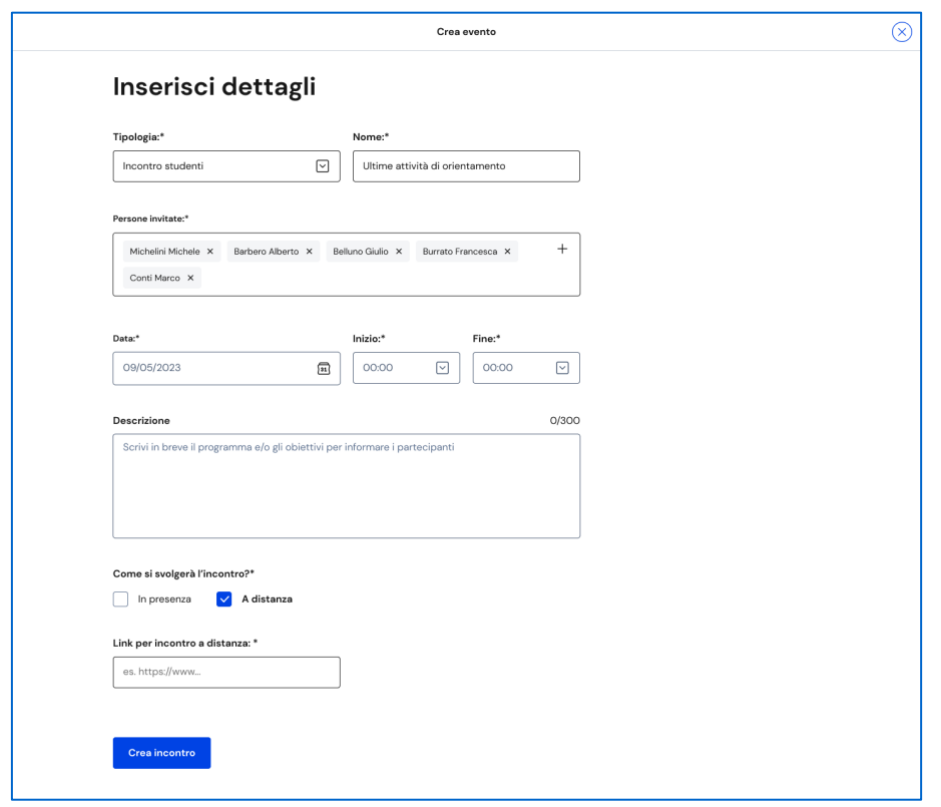

FIGURA 15 – SCHERMATA INSERISCI NUOVO EVENTO

Puoi creare eventi di gruppo: Incontro gruppi studenti o Incontro gruppi genitori/esercenti la responsabilità genitoriale, così come fissare scadenze condivise. Per farlo, seleziona gli studenti che vuoi coinvolgere, quindi seleziona, nel menu che appare, l'evento di gruppo o la scadenza che vuoi creare.

| Ministero dell'Istruzione e del Merito                                                                           |                                                                            |               |                                   |            |  |  |  |  |  |
|----------------------------------------------------------------------------------------------------|----------------------------------------------------------------------------|---------------|-----------------------------------|------------|--|--|--|--|--|
| Unica<br>Cos'è Unica                                                                                             | ≌<br>Orientamento $\equiv$<br>Vivere la scuola ≡<br>Strumenti ≡<br>Docente |               |                                   |            |  |  |  |  |  |
| Homepage<br>I tuoi studenti<br>Calendario                                                                        |                                                                            |               |                                   |            |  |  |  |  |  |
| Home > I tuoi studenti                                                                                           |                                                                            |               |                                   |            |  |  |  |  |  |
| Qui trovi le informazioni sugli<br>studenti di cui sei docente tutor                                             |                                                                            |               |                                   |            |  |  |  |  |  |
| 15<br>Studenti                                                                                                   | Percorso di studi degli studenti →                                         |               |                                   |            |  |  |  |  |  |
| Scegli l'Istituto                                                                                                | Scegli la scuola e/o la classe                                             |               |                                   |            |  |  |  |  |  |
| Scuola A.Manzoni (1A, 2D); Scuola Leon $\nabla$<br>Istituto di istruzione superiorie A. Manz $\boxed{\vee}$      |                                                                            |               |                                   |            |  |  |  |  |  |
| Fissa scadenza condivisa<br>5 Studenti<br>Incontra gruppo studenti<br>Incontra gruppo genitori<br><b>Annulla</b> |                                                                            |               |                                   |            |  |  |  |  |  |
| Studente                                                                                                    | Scuola                                                                     | Classe        | Azioni                            |            |  |  |  |  |  |
| Michelini Michele                                                                                                | A. Manzoni                                                                 | 10B           | E-Portfolio<br>Eventi programmati | ⊕          |  |  |  |  |  |
| Barbero Alberto<br>$\checkmark$                                                                                  | A. Manzoni                                                                 | $2^{\circ}$ B | E-Portfolio                       | $_{\odot}$ |  |  |  |  |  |
| <b>Belluno Giulio</b>                                                                                            | A. Manzoni                                                                 | $2^{\circ}$ B | E-Portfolio                       | $\odot$    |  |  |  |  |  |
| <b>Burgho Francisco</b>                                                                                          | A Manzoni                                                                  | 29B           | $E-Dorffalia$                     | $\odot$    |  |  |  |  |  |

FIGURA 16 – SCHERMATA I TUOI STUDENTI/ EVENTI DI GRUPPO

#### <span id="page-19-0"></span>5.1.1 Percorso di studi dei tuoi studenti

Dalla lista dei tuoi studenti puoi consultare una pagina con informazioni aggregate sul percorso di studi degli studenti a te assegnati. Puoi raggiungerla attraverso il collegamento "Percorso di studi degli studenti" che precede la lista.

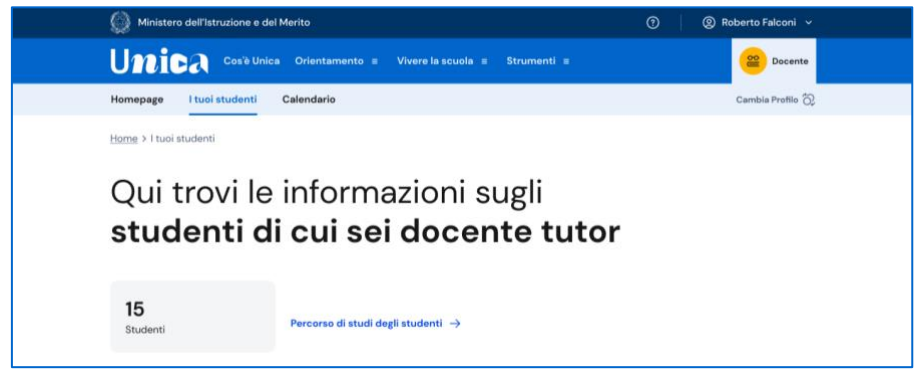

FIGURA 17 – SCHERMATA I TUOI STUDENTI > PERCORSO DI STUDI DEGLI STUDENTI

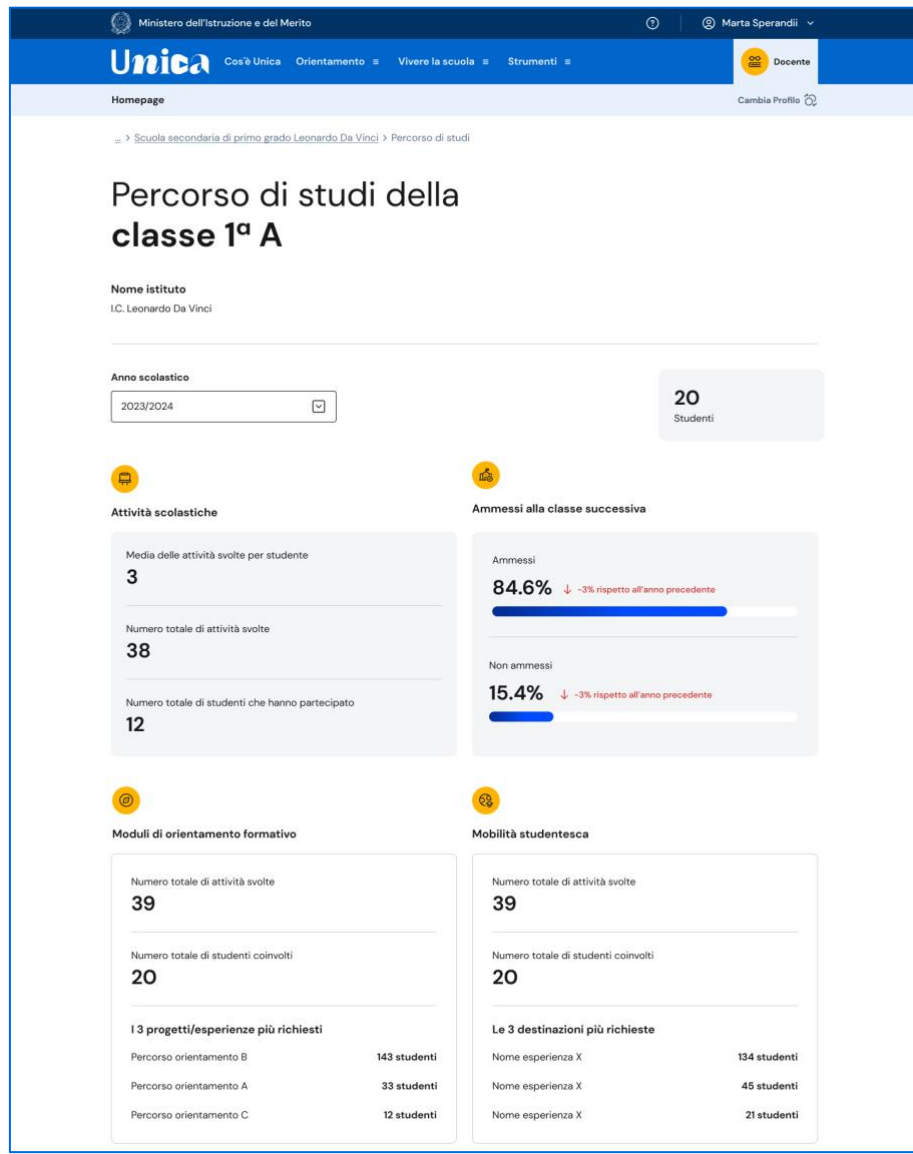

FIGURA 18 – SCHERMATA PERCORSO DI STUDI DEGLI STUDENTI

La pagina sul percorso di studi degli studenti aggrega informazioni sulle attività svolte dai tuoi studenti con particolare riferimento a quelle più rilevanti ai fini dell'orientamento. Puoi approfondire i dettagli delle attività consultando l'E-Portfolio personale dei singoli studenti.

### <span id="page-20-0"></span>5.2 Calendario (solo per docenti tutor)

La sezione Calendario ti permette di visualizzare e gestire i tuoi eventi, gli incontri con gli studenti, i genitori/responsabili e le scadenze che hai fissato.

Puoi accedere al calendario cliccando sulla voce "Calendario" dal menu.

Tramite il menu a tendina "Scegli la scuola e/o classe" puoi filtrare le voci del calendario per scuola e/o classe, puoi selezionare i promemoria che vuoi visualizzare selezionando/deselezionando le voci presenti nell'elenco "I tuoi promemoria" in basso a destra.

Puoi inoltre navigare tra i vari mesi, utilizzando le frecce "<>" presenti nel calendario sulla sinistra.

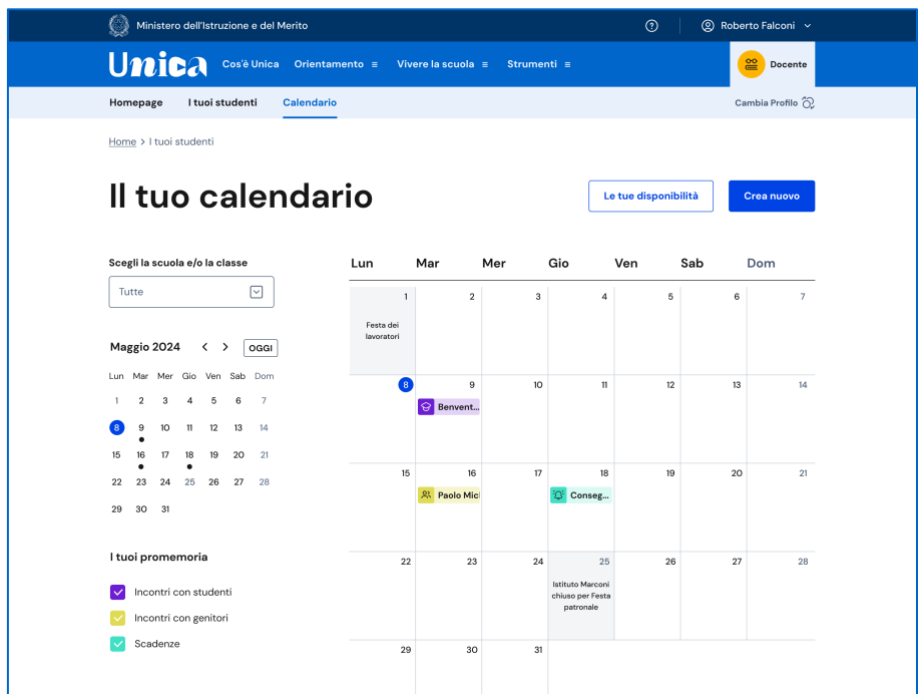

FIGURA 19 – SCHERMATA IL TUO CALENDARIO

#### <span id="page-21-0"></span>5.2.1 Le tue disponibilità

Dalla pagina "Calendario" puoi gestire le tue disponibilità: usa il bottone "Le tue disponibilità".

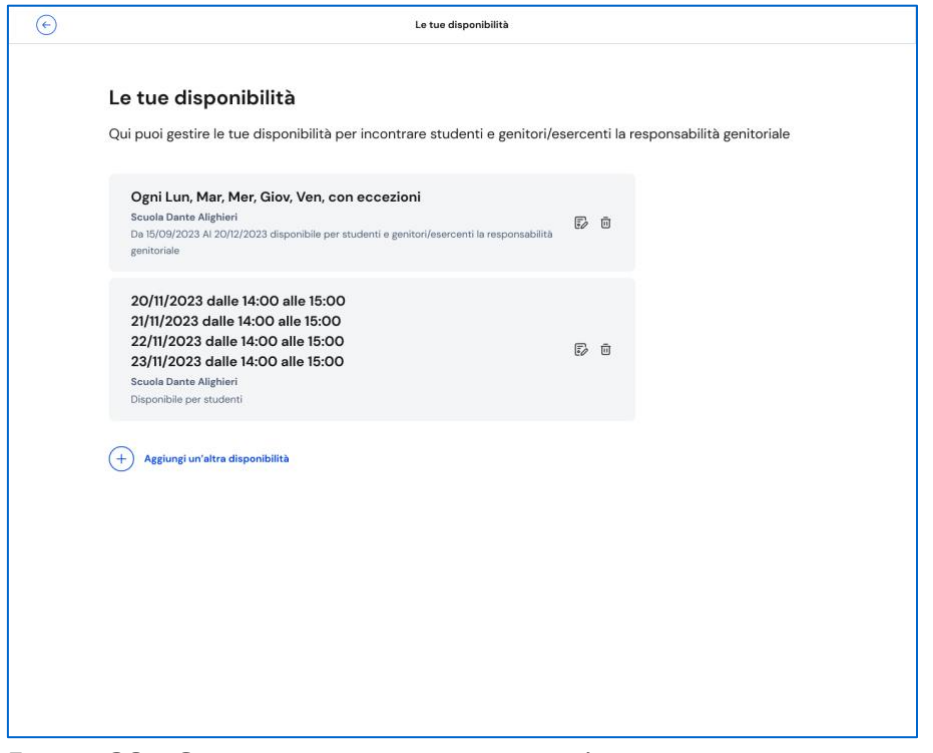

FIGURA 20 – SCHERMATA LE TUE DISPONIBILITÀ

In questa pagina puoi:

- modificare le disponibilità inserite precedentemente. Per modificare le disponibilità usa l'opzione di modifica (rappresentata dall'icona con foglio e penna) nel riquadro delle disponibilità e modifica i dati presenti nella pagina dedicata, quindi usa il bottone "Salva";
- cancellare le disponibilità precedentemente inserite. Per cancellare usa l'opzione di eliminazione (rappresentata dall'icona del cestino) presente nel riquadro delle disponibilità;
- aggiungere un'altra disponibilità. Per aggiungere una nuova disponibilità usa il bottone "Aggiungi nuova disponibilità" e inserisci le informazioni richieste, quindi "Salva".

#### <span id="page-23-0"></span>5.2.2. Organizza incontro e inserisci scadenze

Per fissare un incontro con i tuoi studenti puoi utilizzare il bottone "Crea nuovo" all'interno della pagina Calendario. Si aprirà la scheda "Inserisci dettagli".

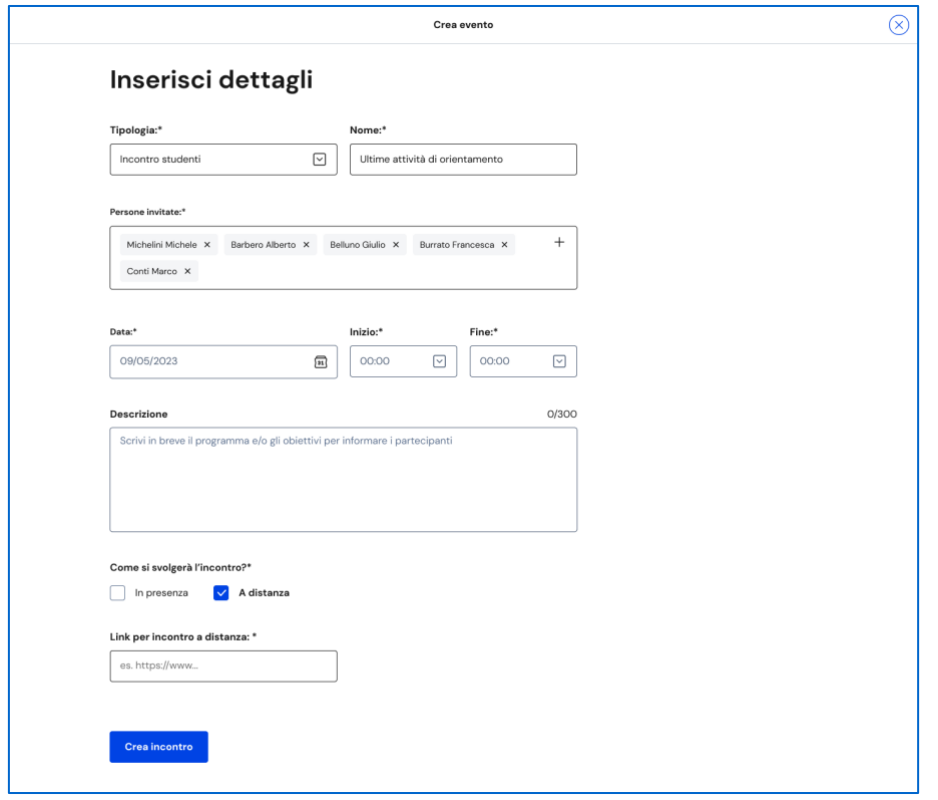

FIGURA 21 – SCHERMATA CREA NUOVO INCONTRO

Specifica il tipo di evento che intendi creare, scegliendo tra incontro con studenti, incontro con genitori o scadenza, quindi seleziona uno o più partecipanti.

Puoi creare infatti eventi singoli o di gruppo.

Per variare il numero di partecipanti, nel campo "Persone invitate" puoi aggiungere studenti attraverso l'opzione "Cerca per nome" oppure eliminarne uno o più utilizzando l'opzione di eliminazione (rappresentata con il segno "X") in corrispondenza di ciascun nome.

NB: per invitare i genitori degli studenti, indica "Incontro genitori" come tipologia, quindi seleziona gli studenti di cui vuoi incontrare i genitori.

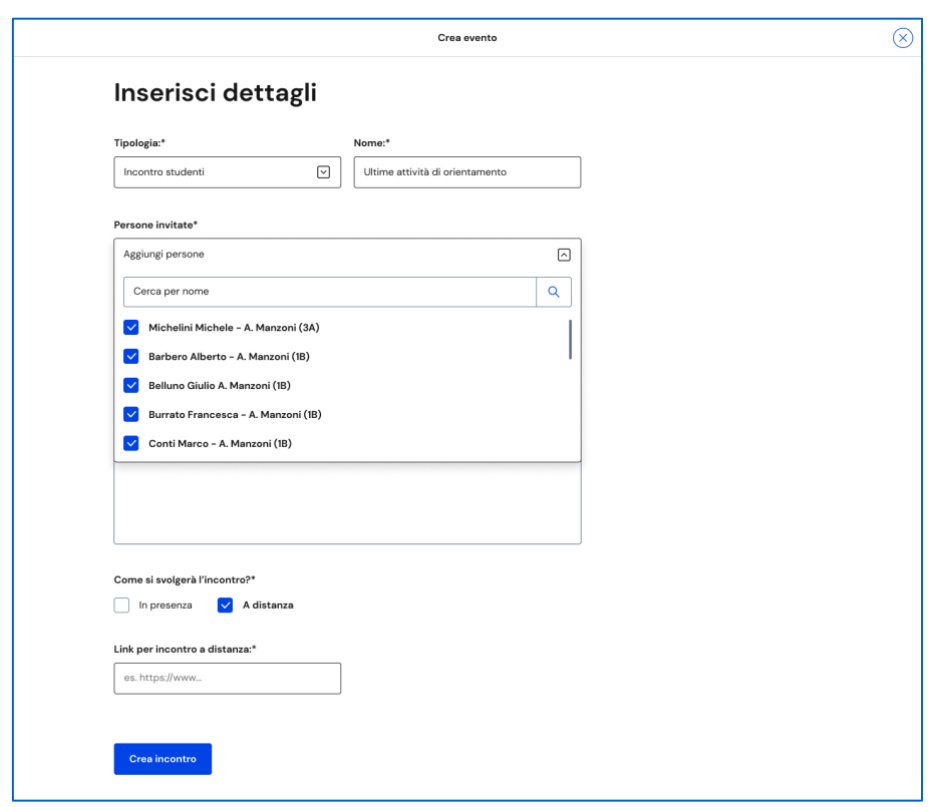

FIGURA 22 – SCHERMATA CREAZIONE INCONTRO / PERSONE INVITATE

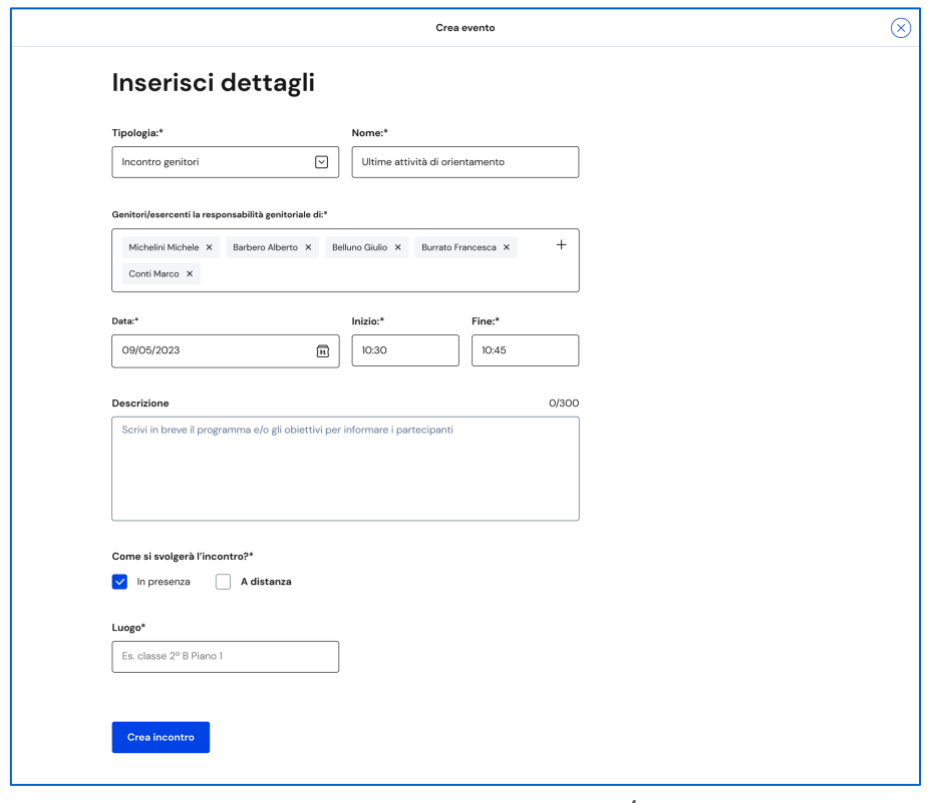

FIGURA 23 – SCHERMATA CREAZIONE INCONTRO / PERSONE INVITATE

Quando fissi un appuntamento devi indicare come si svolgerà: In presenza o A distanza. Nel caso di incontro a distanza è presente il campo Link per inserire il collegamento che i partecipanti devono utilizzare per svolgere l'incontro. Puoi anche inserire il link in un secondo momento, procedendo con la modifica dell'incontro.

Per concludere la creazione dell'incontro, seleziona il tasto "Crea Incontro".

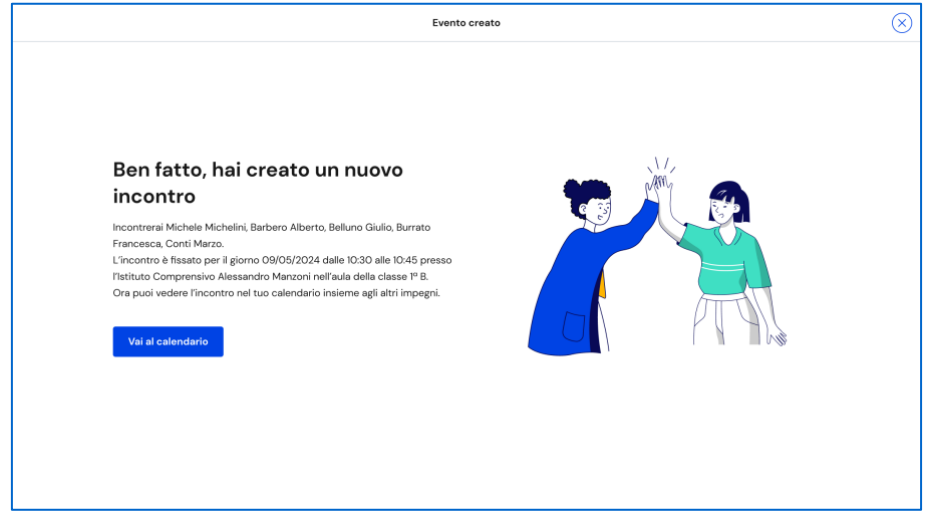

FIGURA 24 – SCHERMATA CREAZIONE INCONTRO – CONFERMA

Se la creazione dell'evento va a buon fine ottieni una schermata con il riepilogo dei dati inseriti: nome degli studenti, data, ora e modalità dell'incontro. L'evento è ora presente nel calendario.

Analogamente agli incontri, puoi segnalare in calendario anche scadenze per i tuoi studenti, ad esempio per indicare loro una data entro cui caricare nel proprio E-Portfolio i capolavori.

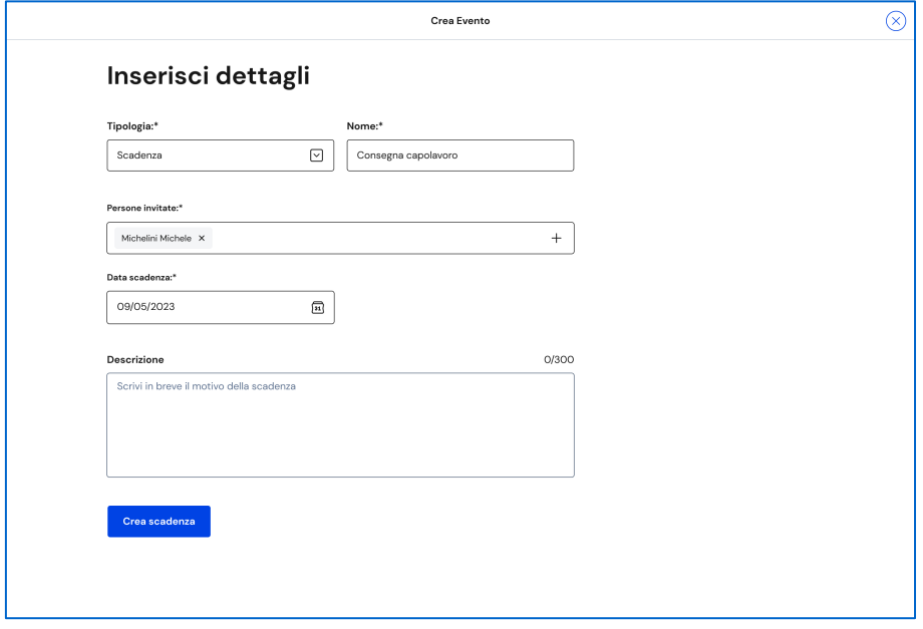

FIGURA 25 – SCHERMATA CREAZIONE SCADENZA

Per registrare una scadenza, nel tuo Calendario usa il bottone "Crea nuovo", quindi seleziona il tipo "Scadenza"; dai un nome alla scadenza (per indicarne

sinteticamente il contenuto), aggiungi uno o più studenti ai quali assegnarla e fissa la data. Puoi inserire una descrizione per rendere più chiaro agli studenti l'obiettivo della scadenza. Quindi usa il bottone "Crea scadenza".

#### <span id="page-26-0"></span>5.2.3 Annulla incontro e disdici scadenze

Se non puoi più partecipare a un appuntamento, è necessario informare i partecipanti e annullare l'incontro in calendario. Per farlo, entra nel calendario e seleziona l'evento nella data in cui è stato registrato.

Nella schermata di dettaglio dell'incontro richiesto dallo studente o dal genitore/esercente della responsabilità genitoriale, segui la voce "Disdici l'incontro qui" per avviare il processo di annullamento.

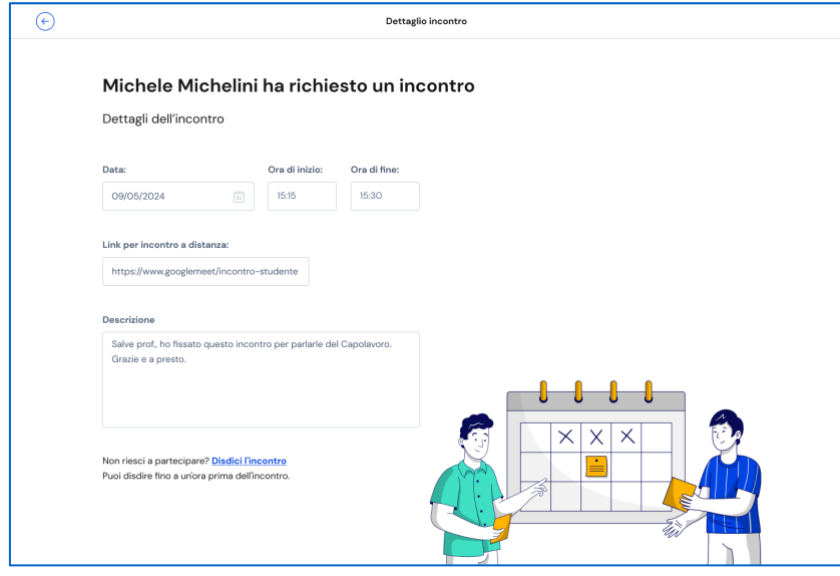

FIGURA 26 – SCHERMATA DETTAGLI INCONTRO (RICHIESTO DALLO STUDENTE)

Inserisci una breve motivazione dell'annullamento dell'incontro e conferma l'azione con il bottone "Invia messaggio e disdici incontro". Se non intendi cancellare l'incontro puoi terminare l'operazione con il bottone "Annulla".

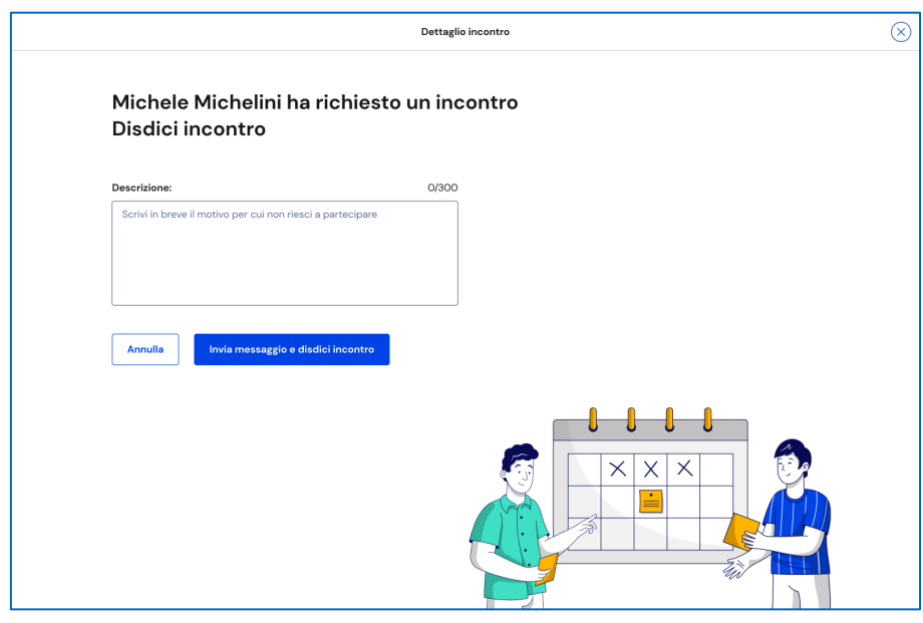

FIGURA 27 – SCHERMATA DISDICI INCONTRO

Analogamente agli incontri, puoi eliminare una scadenza assegnata agli studenti selezionandola dal tuo Calendario. Se devi solo escludere alcuni studenti da quella scadenza, invece, apri il dettaglio della scadenza e usa l'opzione "Modifica" per cambiare le persone invitate.

## <span id="page-28-0"></span>**6. Assistenza**

## <span id="page-28-1"></span>6.1 Leggi le domande frequenti

Da qualsiasi pagina di Unica puoi accedere alla raccolta di domande frequenti (FAQ) sulla piattaforma e le sue funzionalità. Per farlo, utilizza la voce "Assistenza" nel menu, presentata graficamente con l'icona di un punto interrogativo. Qui puoi trovare risposta alle domande più comuni su come usare la piattaforma e sullo scopo di ogni sua parte.

Per poter aiutare i tuoi studenti anche nell'uso della piattaforma Unica, trovi in questa pagina anche il rimando alla pagina di assistenza loro dedicata, dove trovi le risposte alle loro domande frequenti e altri materiali di supporto.

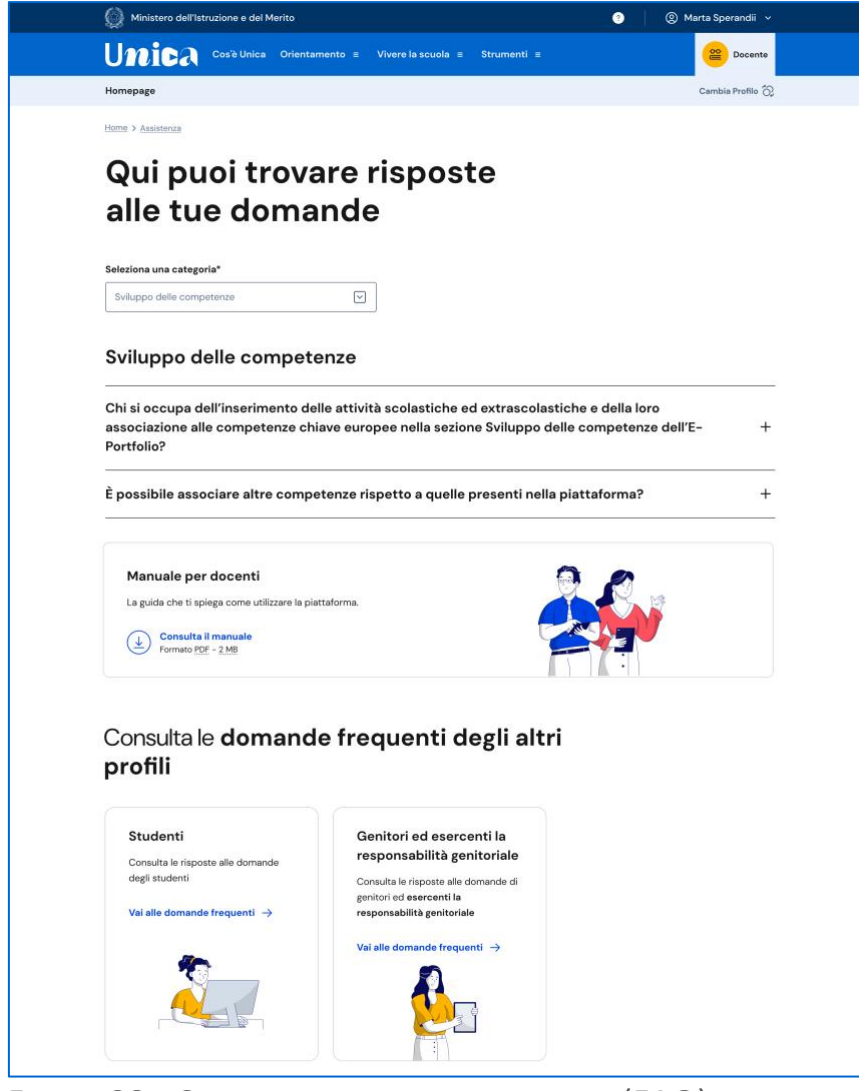

FIGURA 28 – SCHERMATA DOMANDE FREQUENTI (FAQ)

## <span id="page-29-0"></span>6.2 Contatti

Qualora le risposte alle domande frequenti non fossero sufficienti per chiarire ogni tuo dubbio, nella stessa pagina di assistenza trovi indicati gli altri canali di assistenza, nello specifico:

- Per richieste di natura specialistica, quali ad esempio quesiti relativi ai temi dell'orientamento, puoi accedere all'Help Desk Amministrativo Contabile (HDAC) all'indirizzo https://miurjb14.pubblica.istruzione.it:443/phamsidi/ per compilare un'apposita web request (solo per docenti tutor).
- Per richieste di natura tecnica, inerenti ad esempio a possibili malfunzionamenti della Piattaforma, segui il collegamento "Richiedi assistenza", compila il modulo con i dati richiesti e invia la tua richiesta.

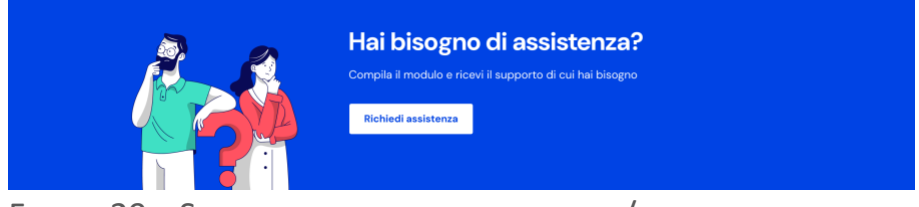

FIGURA 29 – SCHERMATA DOMANDE FREQUENTI / ASSISTENZA

# <span id="page-30-0"></span>**7. Privacy e policy**

In ogni momento puoi consultare i termini e le condizioni d'uso e la privacy policy di Unica seguendo rispettivamente i collegamenti "Note legali" e "Privacy" presenti nel fondo di ogni pagina della piattaforma.

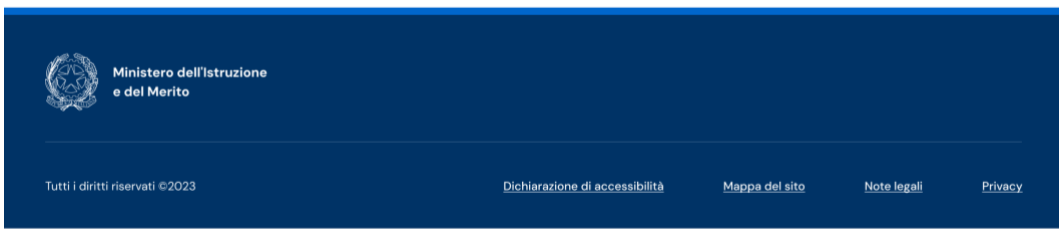

FIGURA 31 – SCHERMATA FONDO PAGINA